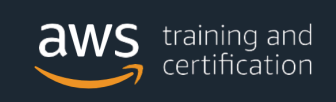

# **Processo para obter um login de acesso ao AWS Partner Central e ter acesso aos treinamento disponiveis.**

**Passo 1**: Acesse o link abaixo:

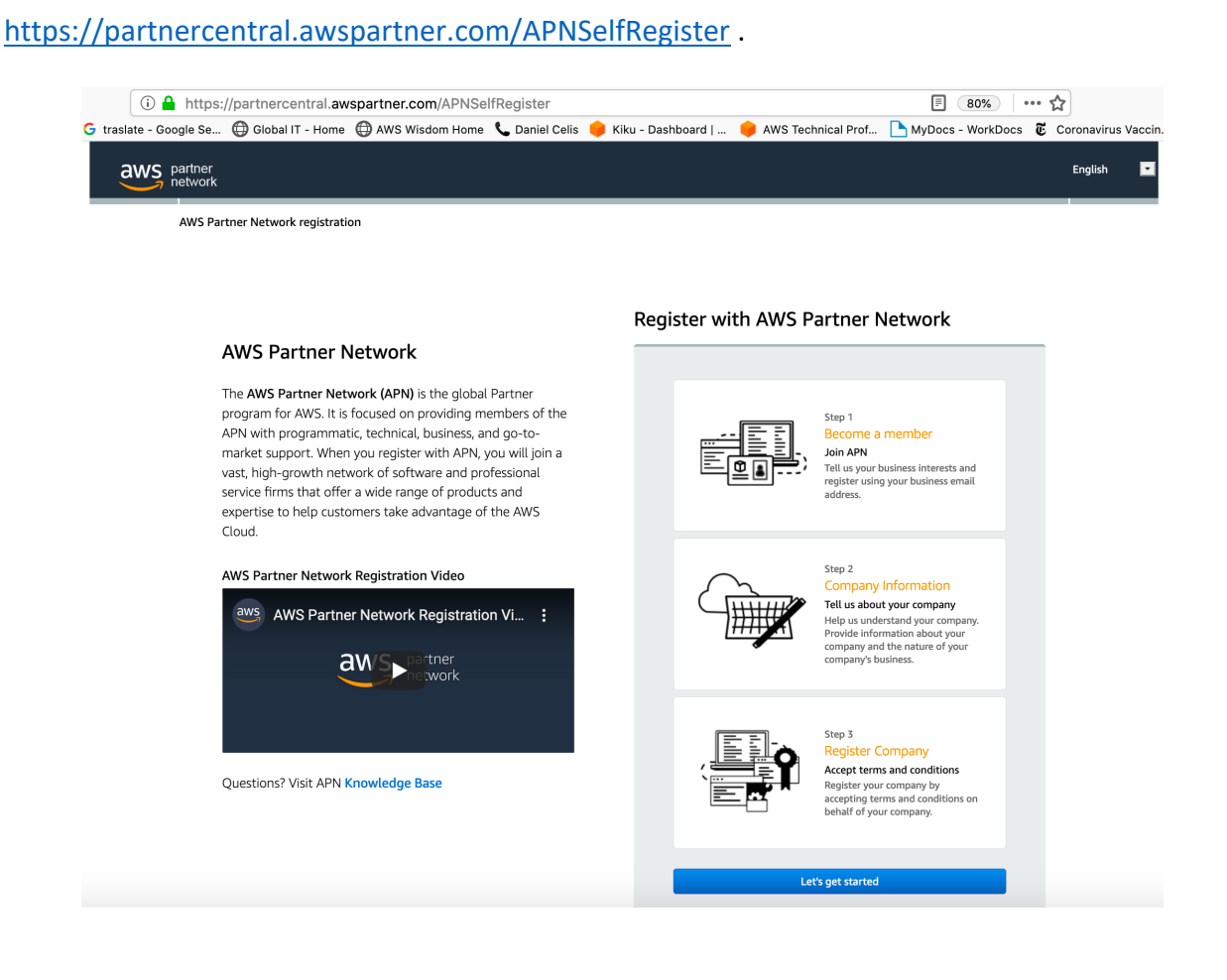

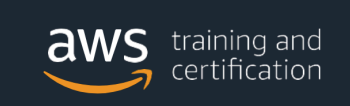

**Passo 2**: Clique em *"Let's get started"*:

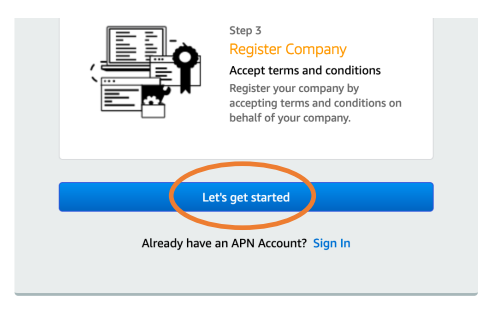

**Passo 3**: Preencha seus dados e clique em *"Next"*:

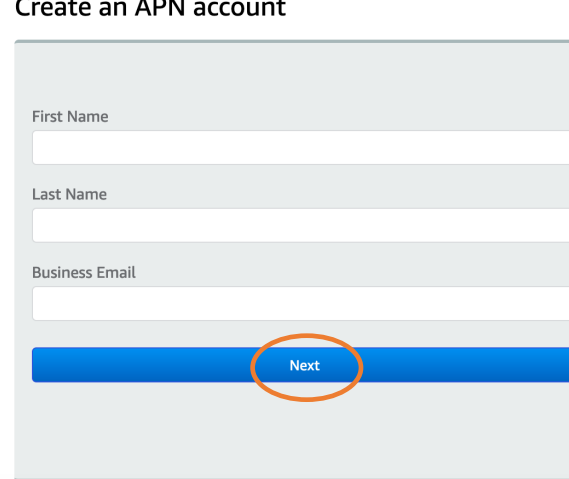

#### $\overline{AB}$  $\sim$  $\sim$  1.  $\overline{1}$

**Passo 4**: Atraves do e-mail que utilizou como registro, chegara um e-mail com um código de seguranca. Preencha o codigo no campo "Security Code". Depois, escolha uma senha. Se nao achar o e-mail averiguar se nao esta no SPAM. Apos o preenchimento clicar em *"Next"*:

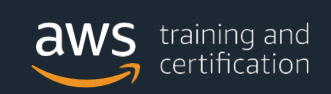

# Enter security code and setup password

## Verify your identity

We sent a verification code to the business email address you provided. Please check your inbox for the verification code and provide that code in the "Security code" field.

Visit aws.amazon.com/partners/ for more information about AWS Partner Network

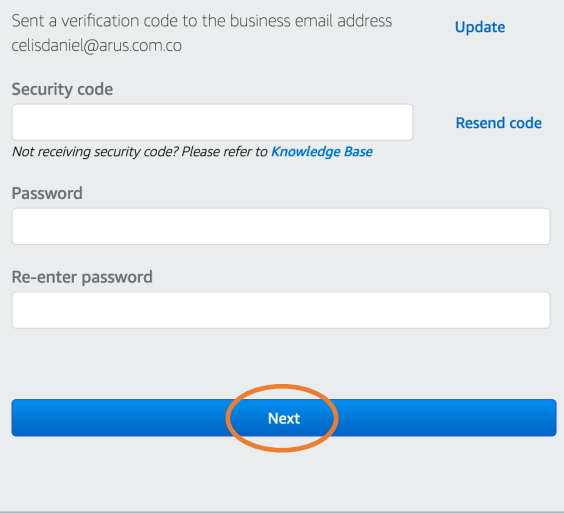

**Passo 5**: SFaca as escolhas dos campos que aparecem e clicar em *"Next"*:

### What APN offers

Whether you are beginning to build your business or expanding<br>your practice on AWS, the APN is a great place to start. As an<br>APN Partner you can differentiate your business, reach new current and the annual space of the state of the state of the state of the state of the state of the state of the state of the state of the state of the state of the state of the state of the state of the state of the stat

Visit aws.amazon.com/partners/ for more information about<br>AWS Partner Network

### Why would you like to join APN?

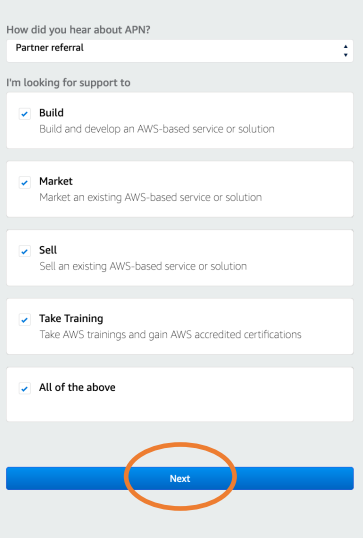

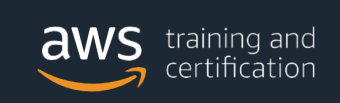

**Passo 6**: Coloque seus dados corporativos de contato e rResponda "Yes" o "No" as perguntas. Clique em *"Next"*:

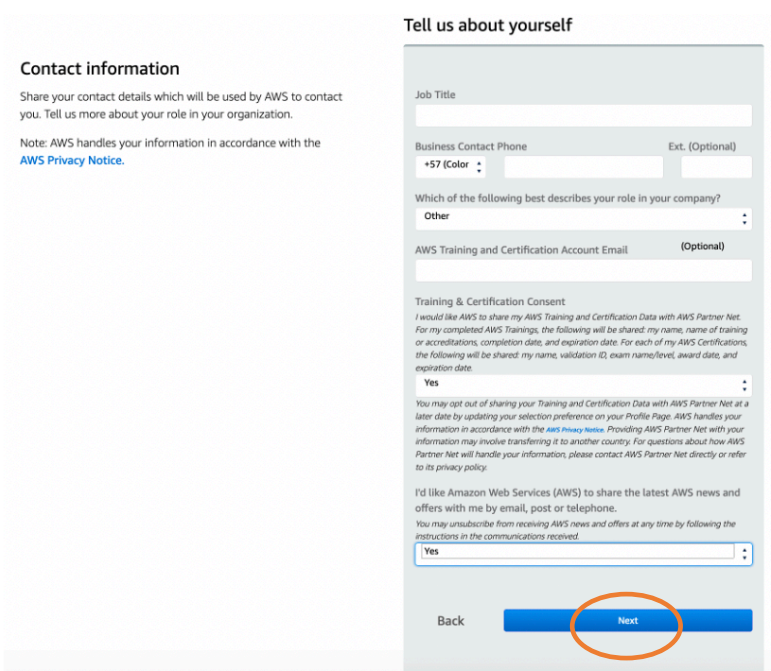

**Passo 7**: Apos todo preenchido aparecerá a confirmacao que esta cadastrado com sucesso. Clicar em *"Go to Partner Central"* para acessar o portal e navegar tambem na TAB Training.

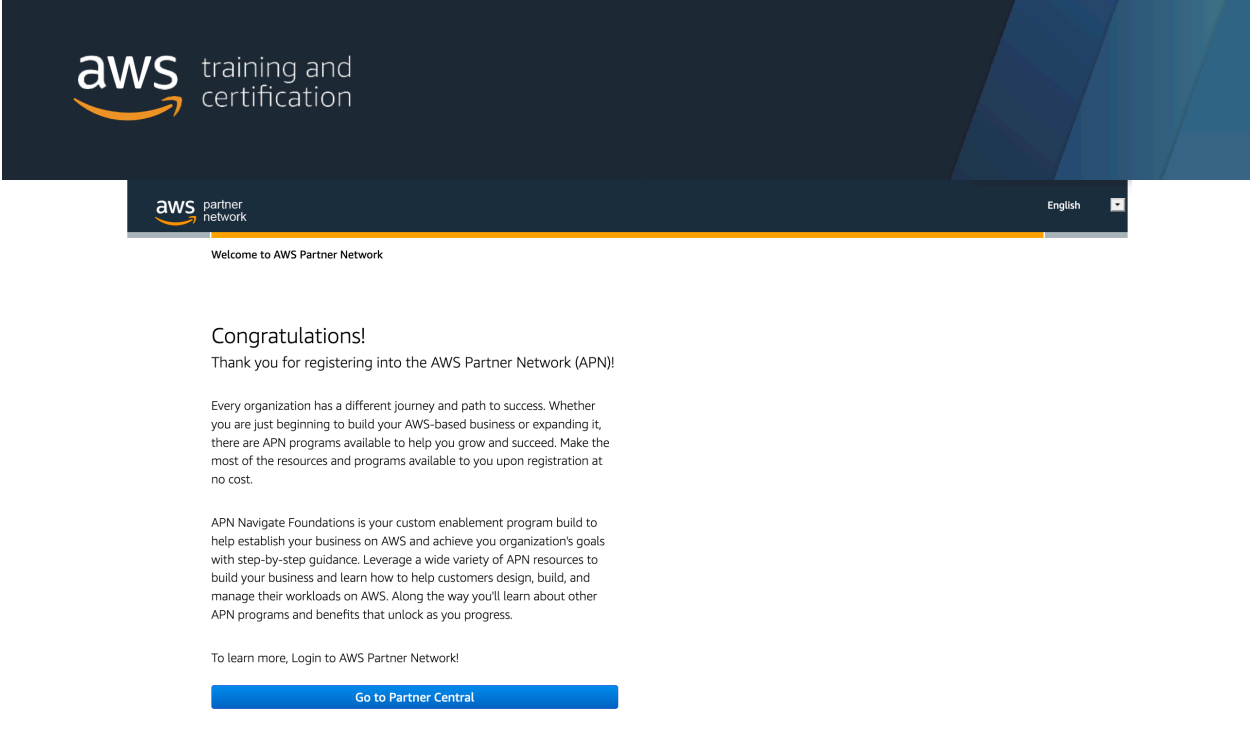

**Passo 8**: Recomendamos que para esta pagina facam um bookmark em seu navegador. Isto

Amazon Web Services Home | APN Terms & Conditions | Privacy | Site Terms | © 2020 Amazon Web Services, Inc. or its affiliates. All rights reserved.

permitira que acesse ao AWS Partner portal rapidamente.

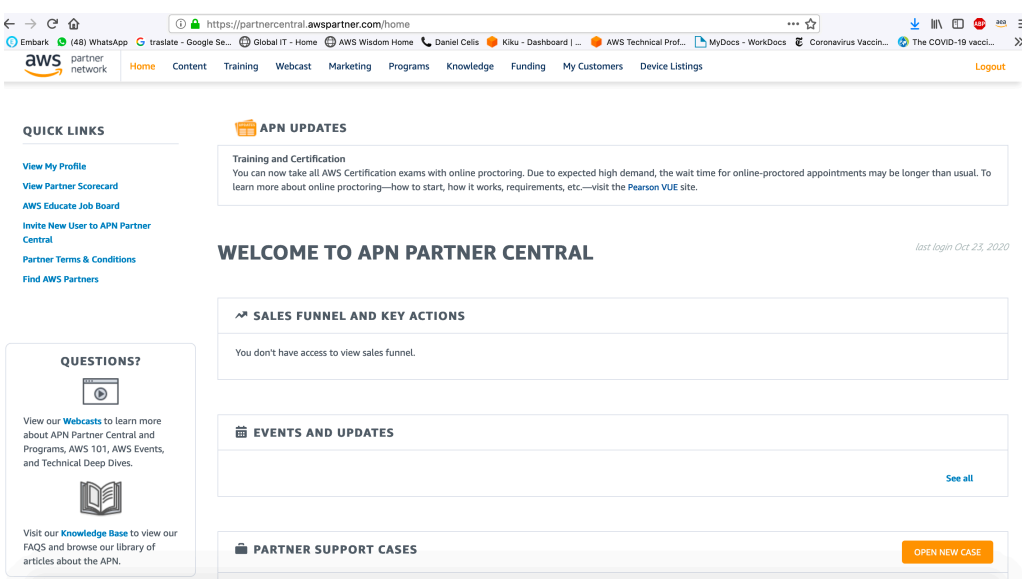

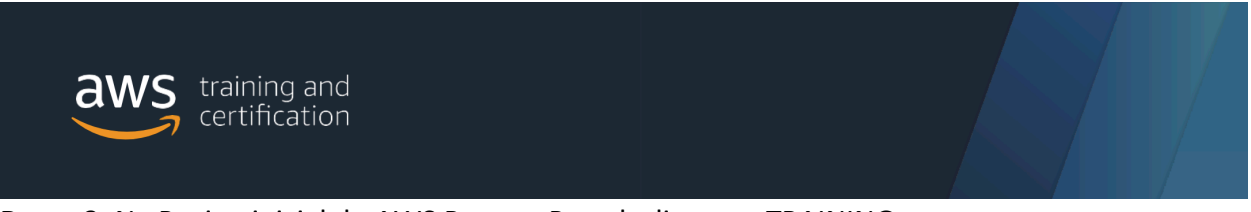

**Passo 9**: Na Pagina inicial do AWS Partner Portal, clicar em TRAINING.

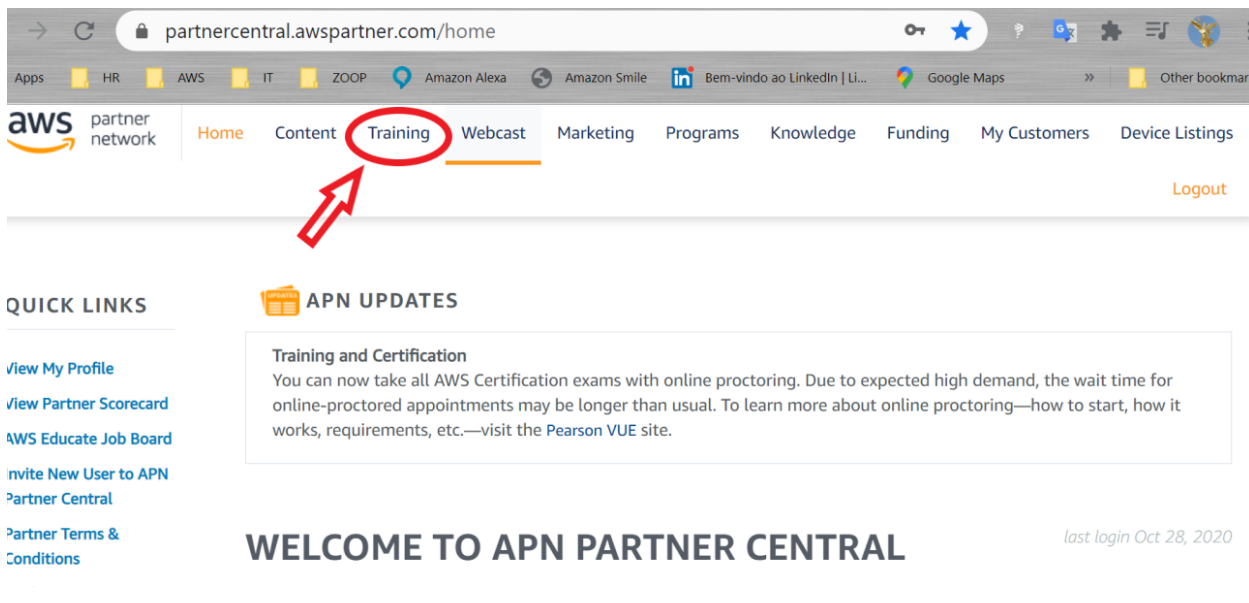

**Passo 10**: Selecione *"Sign in" do AWS Partner Network.*

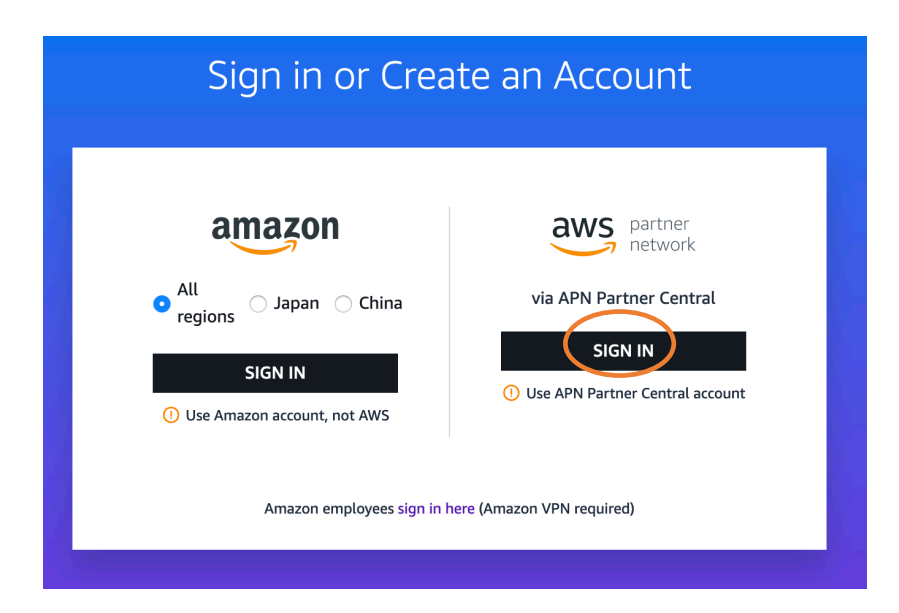

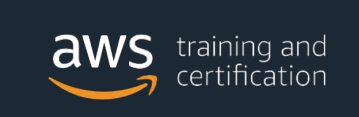

Passo 11: Na primeira vez que se faz login, ha que se criar o perfil do usuario conforme os campos a serem preenchidos. Apos o preenchimento clicar em *"Save"*

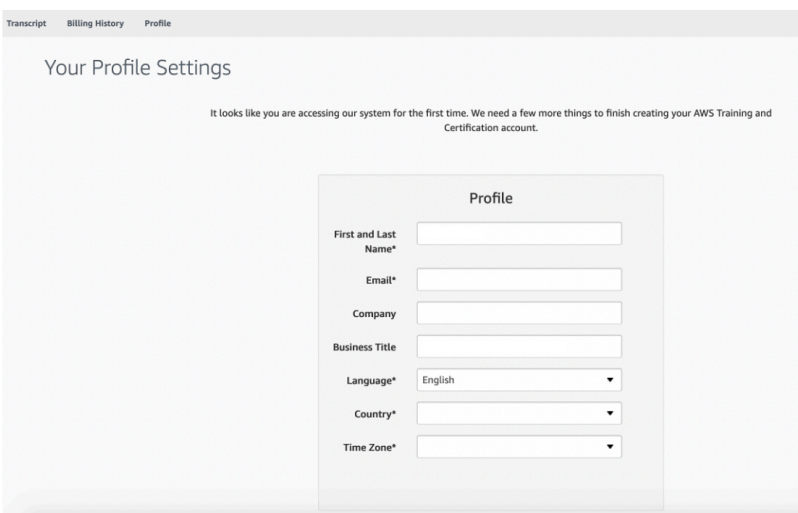

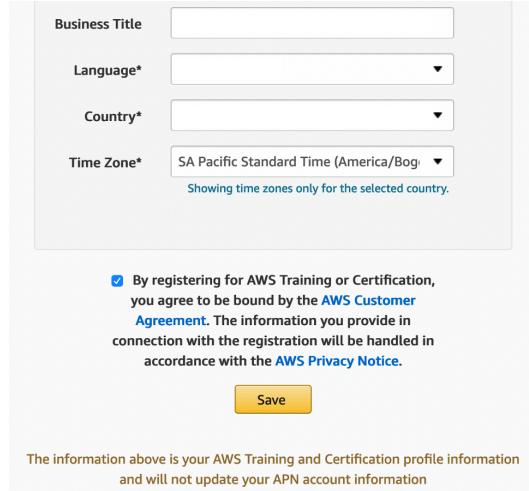

**Passo 12**: No caso de ocorrer algum problema no registro, entrar em contato atraves do link e a AWS Training & Certification contact us: https://support.aws.amazon.com/ - /contacts/awstraining

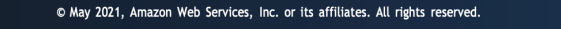